## Delete a Language/Dictionary

Languages and dictionaries (including additional dictionaries) cannot be deleted until organizations and users associated with the langauage or dictionary and are reassigned to a different dictionary.

- 1. Log in with a Site Manager account.
- 2. Navigate to Language or Dictionaries as applicable from the Control Panel tab. Deleting a language will permanently remove the associated default dictionary.

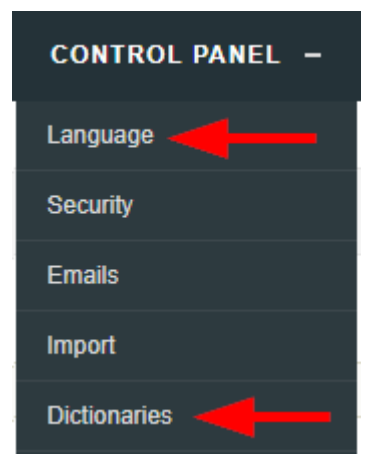

- [Select](https://kb.informetica.com/highlight-to-select) a language or dictionary. Only Additional Dictionaries can be deleted directly from the 3. Dictionaries page.
- 4. Select Delete Selected from the Language Options or Dictionary Options menu to the right as applicable. A prompt will appear to confirm the deletion. If you cannot see the menu, select the > arrow to open or close the menu.

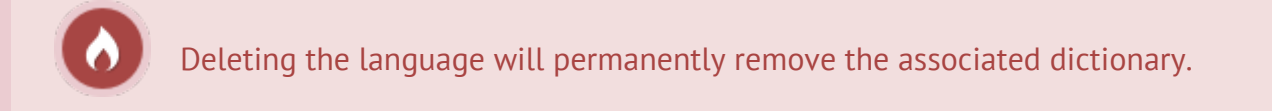